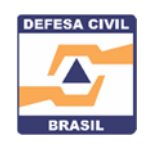

## **COMO UTILIZAR O PAINEL MDR ‐ CARTEIRA DE INVESTIMENTOS PARA CONSULTAR CONTRATOS ATIVOS CELEBRADOS COM A SEDEC**

O Ministério do Desenvolvimento Regional disponibiliza informações de diversos produtos entregues à população. Para facilitar a consulta, para órgãos de controle e a população em geral, e dar transparência, a Sedec construiu este passo-a-passo para facilitar a consulta de forma intuitiva, flexível e rápida.

1. Ao acessar a Secretaria Nacional de Proteção e Defesa Civil no Portal do MDR vá até solicitação de recursos > Investimentos Painel MDR, clique no link mostrado na figura abaixo. Você será direcionado para o Painel MDR ‐ Carteira de Investimentos

## **Investimentos Painel MDR**

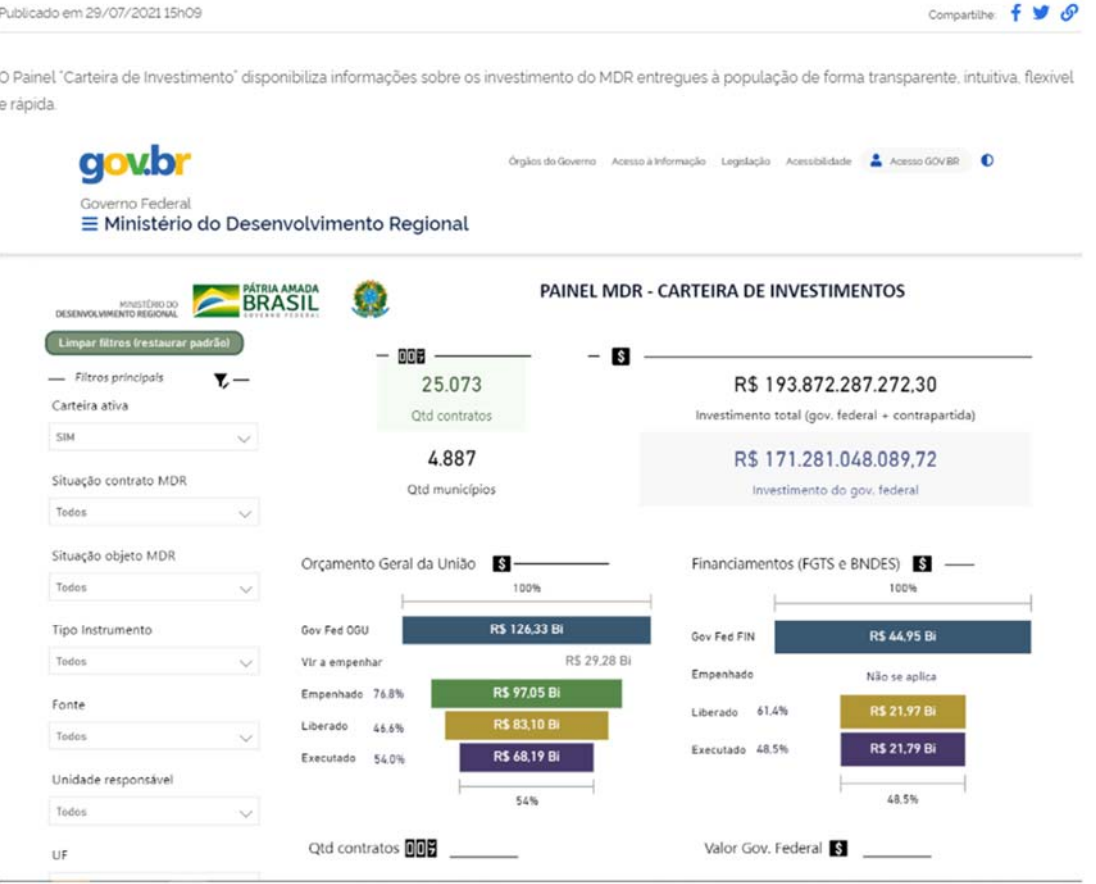

Acesse a Carteira de Investimentos do MDR

2. Já na tela do Painel selecione os seguintes filtros:

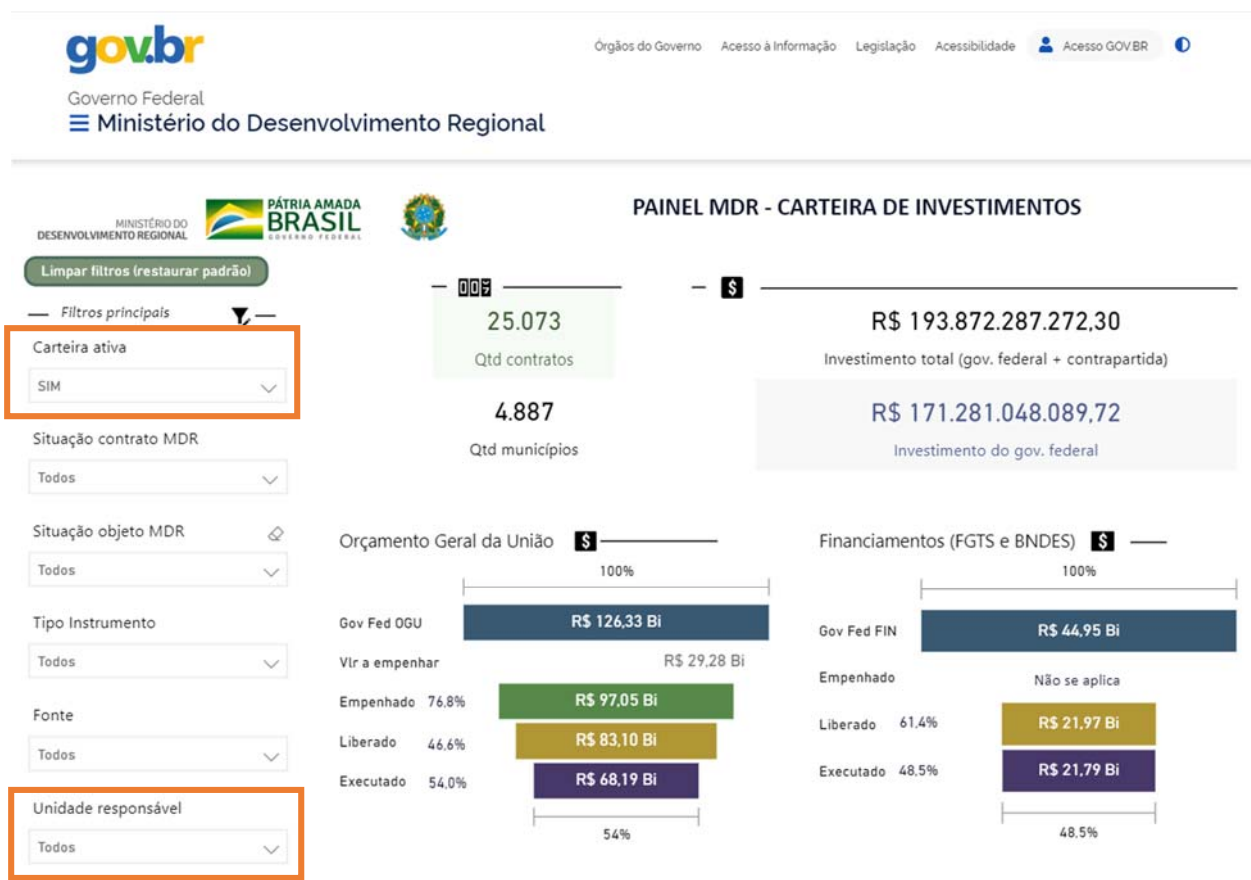

- ‐ Carteira Ativa: Escolha a opção: SIM
- ‐ Unidade Responsável: Escolha a opção: SEDEC

Pronto! Com esta ação Simples você acessará os contratos ativos celebrados com a SEDEC

3. Você poderá consultar os contratos celebrados com a Sedec por UF, por Município e por ano, bastando marcar além das 2 opções anteriores estas novas opções, conforme imagem abaixo:

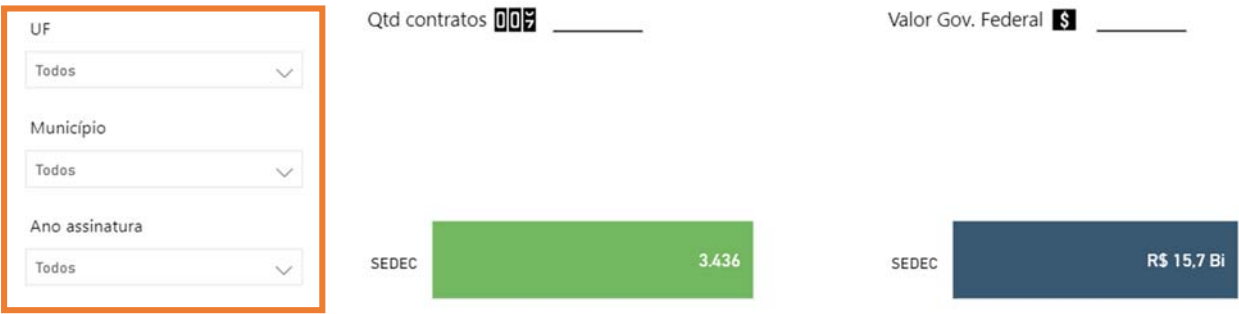

## APROVEITE E BAIXE O APP NA SUA LOJA DE APLICATIVOS PREFERIDA

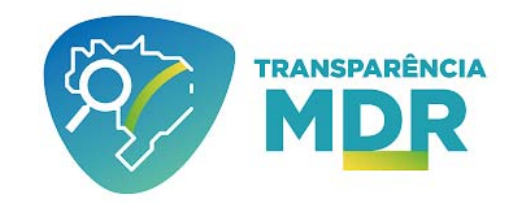

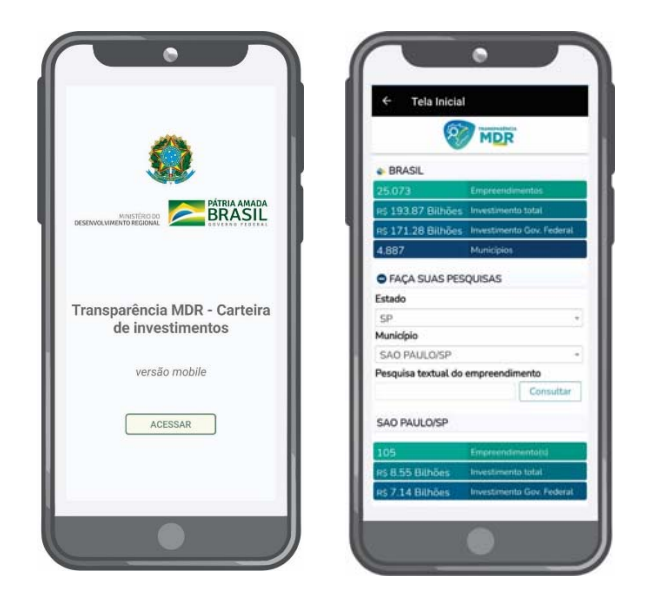